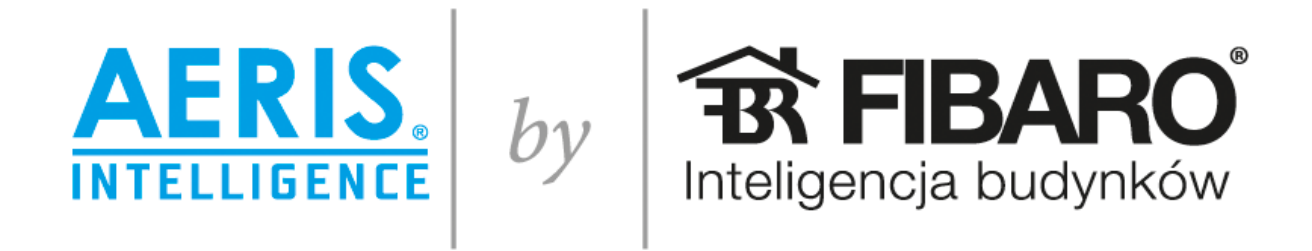

ver.3

## **Integracja rekuperatora**

# **AERIS i AERISnext**

## **z systemem FIBARO**

wersja 3.0.2, dla central FIBARO 3 generacji:

**Fibaro Home Center 3 (HC3)** 

**Fibaro Home Center 3 Lite (HC3L)** 

**Yubii Home (YH)** 

Roha Group Sp. z o.o. O ile nie zaznaczono inaczej, wszystkie znaki towarowe, ilustracje oraz rysunki są chronione prawami autorskimi. Firma zastrzega sobie prawo do wprowadzania zmian w danych technicznych. Wszelkie prawa zastrzeżone.

## *Wstęp*

Integracja możliwa jest dla rekuperatorów AERIS 350/450/550 Luxe VV oraz rekuperatorów AERISnext. Do podłączenia AERISnext wymagany jest OptionBox – dodatkowy moduł wejścia/wyjścia.

Integracja bazuje na sprzętowym interfejsie **AERIS Intelligence by FIBARO ver.3** oraz na oprogramowaniu, które należy zainstalować i skonfigurować w centrali automatyki FIBARO. Opisane rozwiązanie dostępne jest dla centrali FIBARO 3 generacji, czyli dla modeli Home Center 3 (HC3), Home Center 3 Lite (HC3L) oraz Yubi Home. Integracja została przetestowana z oprogramowaniem systemowym 3.080.20.

## *Instalacja AERIS Intelligence by FIBARO dla centrali AERIS Luxe VV*

Moduł **AERIS® Intelligence** współpracuje z rekuperatorami AERIS® 350/450/550 Luxe, które powinny być wyposażone w sterownik zapewniający dostęp do ustawień w menu serwisowym oraz menu użytkownika. Można zastosować sterownik ComfoSense lub panel Luxe. Na sterowniku centrali wentylacyjnej użytkownik będzie zmieniał temperaturę komfortu (na początku sezonu grzewczego oraz przed sezonem letnim) oraz w razie potrzeby dokonywał np. wyłączenia jednego z wentylatorów (wietrzenie wiosenne). W budynku konieczna jest dostępność instalacji sieci komputerowej/internetowej do której podłączona jest centrala Fibaro HC3, HC3L lub Yubi Home. Jeżeli system FIBARO steruje tylko rekuperatorem, centralka FIBARO powinna znajdować się w odległości zapewniającej bardzo dobry zasięg i mieć możliwość wpięcia jej do sieci z dostępem do Internetu. W przypadku problemów z zasięgiem lub konfiguracją centralki FIBARO należy skontaktować się dostawcą lub instalatorem systemu FIBARO.

#### Gnjazdo awarje Zasilanie modułu Aeris-Intelligence wentylatorów Sterownik ComfoSense **Zatrzymanie** podłączenie wg. schematu Płyta przyłączeniowa rekuperatora z instrukcji sterownika Aeris 350/450/550 Luxe ERR szary / fiolet czerwony vipi jiehiecki brazowy  $L2$  $L1$ PE  $PE$ ERR E/C SWD<sub>3</sub> CM<sub>2</sub>  $12V$ OFF  $12V$ Eb  $\circ$  $\circ$  $\overline{C}$  $\circ$  $\circ$  $\circ$  $\overline{C}$ polac nunikacja ze  $\frac{1}{\sqrt{2}}$  $\circ$  $\circ$  $\circ$  $\circ$  $\bigcirc$  $\circ$ GND cch  $CCa$ GM<sub>2</sub> CINC. 010  $110$ 010  $\mathbb{N}$  $\overline{B}$  $\overline{P}$  $\overline{PF}$  $\overline{PE}$ hh. biały czarny / Panel dotykowy Luxe podłączenie wg. schematu<br>z instrukcji sterownika PE Ä  $\bar{t}$ Aeris-Intelligence sterujący wydainościa wentylatorów Sygnał 0-10V z modułu Zasilanie rekuperatora 230V

### **Schemat podłączenia modułu AERIS® Intelligence do płyty przyłączeniowej rekuperatora**

**Uwaga:** występują różne rodzaje interfejsów AERIS® Intelligence. Przy podłączaniu do rekuperatora należy zwrócić uwagę na kolory przewodów. W szczególności - jeden z przewodów sygnalizujących awarię może być w kolorze szarym lub fioletowym. Jeden z przewodów z sygnałem 0-10V może być czarny lub zielony. Różnice wynikają z różnych kabli przyłączeniowych używanych przy produkcji interfejsów.

### **Aktywacja modułu AERIS® Intelligence w ustawieniach centrali wentylacyjnej**

Po dokonaniu podłączeń na płycie przyłączeniowej zgodnie ze schematem i uruchomieniu rekuperatora z modułem AERIS® Intelligence należy na sterowniku wejść w menu serwisowe w celu aktywowania komunikacji pomiędzy urządzeniami. W zależności od zastosowanego sterownika dokonać aktywacji wg poniższych wytycznych.

#### **Dla sterownika ComfoSense**

- 1. Naciśnij przycisk OK. Na ekranie przez 8 sekundy wyświetla się wyraz SHIFT.
- 2. Naciśnij przycisk MENU zanim zniknie wyraz SHIFT. Wyświetla się wyraz COMF.
- 3. Naciśnij strzałkę góra lub dół i wybierz PARAM.
- 4. Naciśnij OK, aby potwierdzić. Numer parametru P1 pulsuje.
- 5. Naciśnij dwukrotnie strzałkę w dół i wybierz PASSW.
- 6. Naciśnij OK, aby potwierdzić. Widoczne jest hasło numer 0. Wybierz "14".
- 7. Naciśnij OK, aby potwierdzić. Pulsuje parametr P3.
- 8. Naciśnij strzałkę góra lub dół, aby wybrać główny numer parametru P8.
- 9. Naciśnij OK, aby potwierdzić. Pulsuje drugi numer obok wybranego numeru.
- 10. Naciśnij strzałkę góra lub dół, aby wybrać numer interesującego nas parametru w menu.
- 11. Naciśnij strzałkę góra lub dół, aby wybrać końcowy numer podporządkowany do parametru w menu.
- 12. Naciśnij OK, aby potwierdzić. Wyświetla się wartość parametru.

13. Gdy wyświetlana wartość pulsuje, naciskaj strzałkę góra lub dół, aby zmienić wartość parametru. W menu P8 :

- P810 - dokonać aktywacji gniazda analogowego 0-10V przyjmującego sygnał z modułu AERIS® Intelligence (zmiana ustawień z 0 na 1),

- P814 – po regulacji systemu wentylacyjnego zgodnie z projektem lub protokołem regulacji należy wprowadzić większą wartość ustawień wentylatora odczytaną w menu P33 i P37.

#### **Dla sterownika Ease**

W ogólnym widoku należy wcisnąć równocześnie i przytrzymać klawisze "domek" i "klawisz +" pojawi się menu użytkownika P2 następnie równocześnie wcisnąć i przytrzymać klawisze  $, + i -$  do momentu pojawienia się P3 następnie klawiszem + przejść do menu P8 i postępować tak jak w opisie ustawień dla sterownika ComoSense.

#### **Dla sterownika Luxe**

1. Na ekranie głównym wybrać USTAWIENIA (na wyświetlaczu pojawi się EKRAN/CZAS/USTAW/CZAS).

2. Następnie naciśnij strzałkę w dół (na wyświetlaczu pojawi się JĘZYK/KOREKTA T/LOGIN SERWISOWY). Należy wybrać LOGIN SERWISOWY i wprowadzić hasło "3520".

3. Po wejściu do MENU INSTALATORA użyj przycisku strzałkę góra lub dół i wybierz INSTALACJA WENTYLACJI (wybrana opcja jest zawsze otoczona białą ramką).

4. Użyj przycisku "OK", aby wejść w wybraną opcję.

W menu P8 :

- P810 - dokonać aktywacji gniazda 0-10V przyjmującego sygnał z modułu AERIS® Intelligence (zmiana ustawień z 0 na 1),

- P814 - po regulacji systemu wentylacyjnego zgodnie z projektem lub protokołem regulacji należy wprowadzić większą wartość ustawień wentylatora odczytaną w menu P33 i P37.

5. Użyj przycisku "strzałka w prawo", aby zapisać ustawienia i/lub powrócić do poprzedniego ekranu.

Sugerowane wartości prądowe wysyłane przez automatykę FIBARO® do centrali wentylacyjnej dla tworzonych scen przez instalatora FIBARO® lub użytkownika pod względem sposobu użytkowania budynku oraz/lub ilości osób.

UWAGA: poniższe wartości są początkowymi a w trakcie użytkowania należy je dopasować do własnych odczuć komfortu wentylacyjnego.

**1,5V** - dom pusty w ciągu dnia lub okres dłuższej nieobecności np. podczas wyjazdu wakacyjnego (minimalny poziom wentylacji zapewniający ruch świeżego powietrza w budynku oraz w instalacji zabezpieczający rekuperator oraz instalację wentylacyjną)

**2,5-4V** - noc (w budynku nocują tylko mieszkańcy uwzględnieni w projekcie wentylacji mechanicznej)

**3,5-5V** - normalne użytkowanie budynku podczas obecności domowników

**5-7V** - większa liczba osób (goście), korzystamy z łazienki, kąpiel

**9-10V** - zwiększona intensywność wentylacji dla szybkiego przewietrzenia budynku lub podczas, gdy mamy zwiększoną liczbę osób przez dłuższy czas (np. scena party).

W menu **P38** możemy odczytać/sprawdzić aktualną prędkość obrotów wentylatora wywiewnego, natomiast w menu **P39** możemy odczytać/sprawdzić aktualną prędkość obrotów wentylatora wywiewnego wyrażoną w procentach.

### *Instalacja AERIS Intelligence by FIBARO dla centrali AERISnext*

Moduł **AERIS® Intelligence** współpracuje z rekuperatorami AERISnext 350/450/600 w pełnej wersji oprogramowania. Centrala musi być wyposażona w OptionBox. Dostęp do ustawień w menu serwisowego oraz menu użytkownika zapewnia sterownik umieszczony na obudowie centrali. Opcjonalnie można zastosować sterownik ComfoSense C lub ComfoSwitch C. Na sterowniku centrali wentylacyjnej użytkownik będzie zmieniał profil temperatury (na początku sezonu grzewczego oraz przed sezonem letnim) oraz w razie potrzeby dokonywał np. wyłączenia jednego z wentylatorów (wietrzenie wiosenne). Budynek musi mieć sieć internetową oraz centralkę systemu FIBARO Home Center 2 (HC2). Jeżeli system FIBARO steruje tylko rekuperatorem, centralka FIBARO HC2 powinna znajdować się w odległości zapewniającej bardzo dobry zasięg i mieć możliwość wpięcia jej do sieci z dostępem do Internetu. W przypadku problemów z zasięgiem lub konfiguracją centralki FIBARO HC2 należy skontaktować się dostawcą lub instalatorem systemu FIBARO.

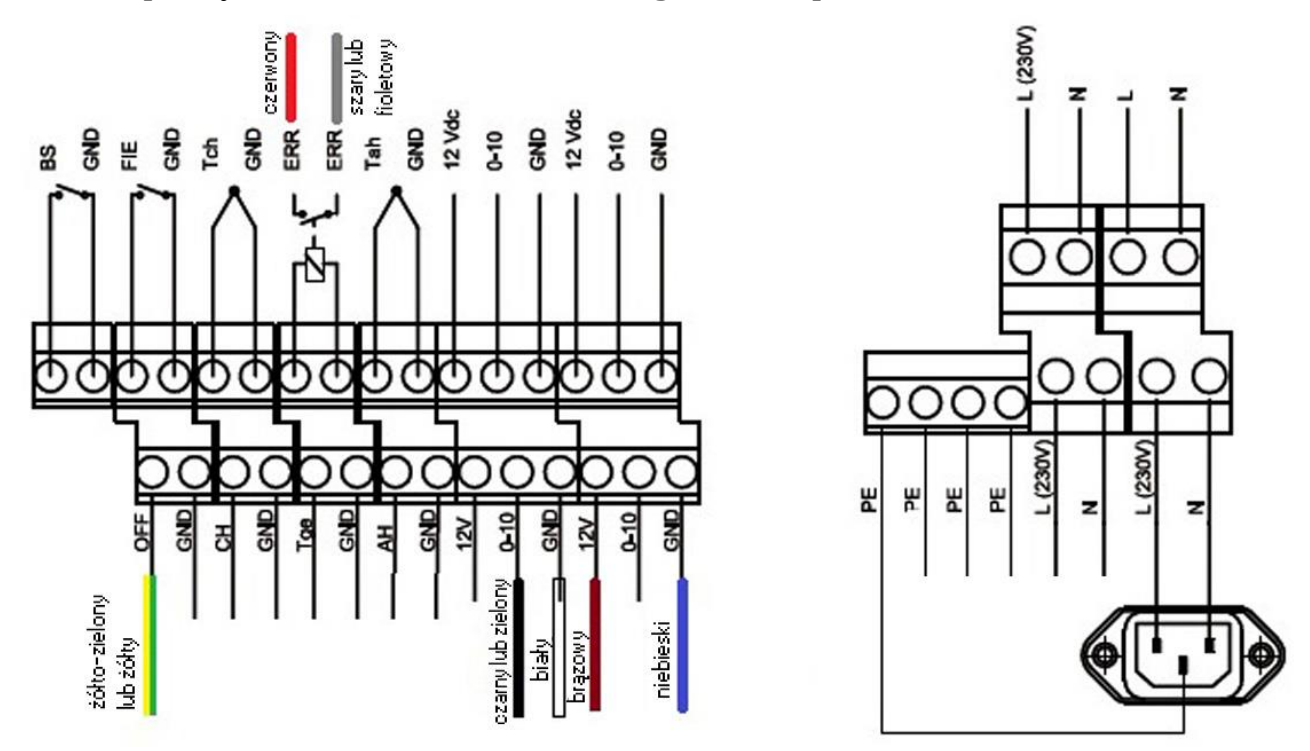

#### **Schemat podłączenia modułu AERIS® Intelligence do OptionBox**

**Uwaga:** występują różne rodzaje interfejsów AERIS® Intelligence. Przy podłączaniu do rekuperatora należy zwrócić uwagę na kolory przewodów. W szczególności - jeden z przewodów sygnalizujących awarię może być w kolorze szarym lub fioletowym. Jeden z przewodów z sygnałem 0-10V może być czarny lub zielony. Różnice wynikają z różnych kabli przyłączeniowych używanych przy produkcji interfejsów.

#### **Aktywacja modułu AERIS® Intelligence w ustawieniach centrali wentylacyjnej**

Po dokonaniu podłączeń na płycie w Option Box zgodnie ze schematem i uruchomieniu rekuperatora z modułem AERIS® Intelligence należy na sterowniku znajdującym się na obudowie centrali wejść w menu serwisowe w celu aktywowania komunikacji pomiędzy urządzeniami.

#### **Logowanie do ustawień instalatora:**

- 1. Wciśnij ZMIANA na co najmniej 4 sekundy na ekranie głównym.
- 2. Wybierz numer hasła za pomocą przycisków w górę i w dół. 2222
- 3. Wybierz POTWIERDZIC dla każdego numeru

Po zalogowaniu wciśnij klawisz MENU następnie strzałką w dół przejdź do: **USTAWIENIA INSTALATORA -> USTAWIENIA OPTION BOX -> 0-10V (1)** Ustawienia menu **0-10V (1)**

- **- POBÓR MOCY W 0% -** ustaw wartość 2V
- **POBÓR MOCY W 100% -** ustaw wartość 10V
- **METODA** ustaw funkcje STEROWANIE
- **- STER. USTAWIENIAMI** należy zostawić ustawienia fabryczne

#### **USTAWIENIA INSTALATORA -> USTAWIENIA OPTION BOX -> FUNKCJA 0-10V**

**- FUNKCJA 0-10V** – należy zostawić ustawienia fabryczne

#### **USTAWIENIA INSTALATORA -> USTAWIENIA OPTION BOX -> PRIORYTET 0-10V**

**- PRIORYTET 0-10V** – ustaw WŁĄCZONY (urządzenie będzie reagowało na sygnał prądowy z modułu AERIS Intelligence w trybie pracy rekuperatora AUTO i RĘCZNY)

Sugerowane wartości prądowe wysyłane przez automatykę FIBARO® do centrali wentylacyjnej dla tworzonych scen przez instalatora FIBARO® lub użytkownika pod względem sposobu użytkowania budynku oraz/lub ilości osób.

UWAGA: poniższe wartości są początkowymi, a w trakcie użytkowania należy je dopasować do własnych odczuć komfortu wentylacyjnego.

**2V** - dom pusty w ciągu dnia lub okres dłuższej nieobecności np. podczas wyjazdu wakacyjnego (minimalny poziom wentylacji zapewniający ruch świeżego powietrza w budynku oraz w instalacji zabezpieczający rekuperator oraz instalację wentylacyjną)

**2,5-4V** - noc (w budynku nocują tylko mieszkańcy uwzględnieni w projekcie wentylacji mechanicznej)

**4-5V** - normalne użytkowanie budynku podczas obecności domowników

**5-7V** - większa liczba osób (goście), korzystamy z łazienki, kąpiel

**9-10V** - zwiększona intensywność wentylacji dla szybkiego przewietrzenia budynku lub podczas, gdy mamy zwiększoną liczbę osób przez dłuższy czas (np. scena party).

Aby odczytać na sterowniku rekuperatora aktualną wartość prądową jaką wysyła moduł AERIS Intelligence do Option Box należy wcisnąć klawisz MENU następnie strzałką w dół przejść do: STATUS (menu tylko do odczytu) -> WEJŚCIE ANALOGOWE -> ANALOG 1

Aby odczytać na sterowniku rekuperatora aktualną prace wentylatorów osobno nawiewnego i wywiewnego należy wcisnąć klawisz MENU następnie strzałką w dół przejść do: STATUS (menu tylko do odczytu) -> WENTYLATORY:

- WENT. NAWIEWNY -> PRĘDK. WENTYLATORA / WYDAJN. WENTYLATORA / PRZEPŁYW POW.

- WENT. WYWIEWNY -> PRĘDK. WENTYLATORA / WYDAJN. WENTYLATORA / PRZEPŁYW POW.

## *Konfiguracja modułów interfejsu AERIS Intelligence by FIBARO ver.3*

Opisaną niżej procedurę parowania modułów FIBARO i ich konfiguracji należy wykonywać z lokalnym dostępem do centrali FIBARO, z użyciem przeglądarki WWW, po zalogowaniu na konto administratora.

Interfejs **AERIS Intelligence by FIBARO** zawiera m.in. moduł FIBARO **RGBW Controller 2**, który należy dodać do sieci Z-Wave centrali FIBARO Home Center 3, zgodnie z procedurą opisaną w instrukcji modułu.

Po dodaniu modułu do Centrali należy odpowiednio zmodyfikować jego parametry.

Przy dodawania modułu **RGBW Controller 2** należy wybrać tryb pracy sterowania *Wejściem/Wyjściem* (pole Rola na zakładce **Główne** w głównym węźle dodanego urządzenia, nie należy wybierać trybów RGB i RGBW dedykowanych do sterowania oświetleniem).

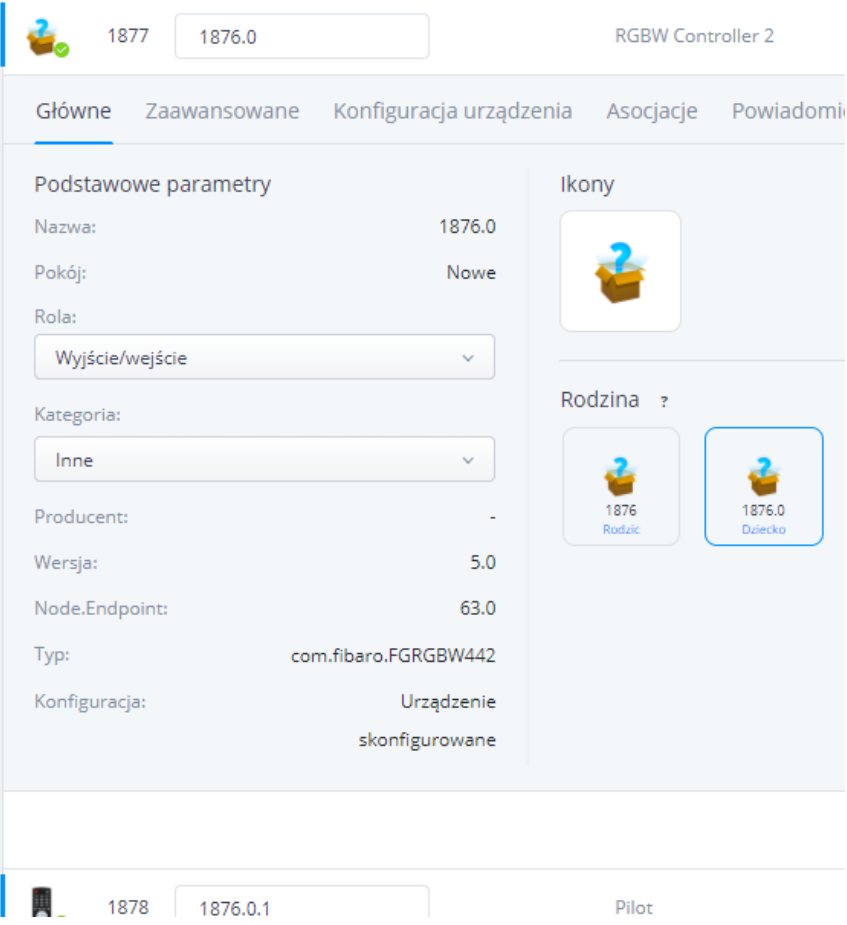

Na zakładce **Zaawansowane** tego urządzenia w sekcji Konfiguracja wejść należy dla wszystkich wejść wybrać tryb *Bistabilny*.

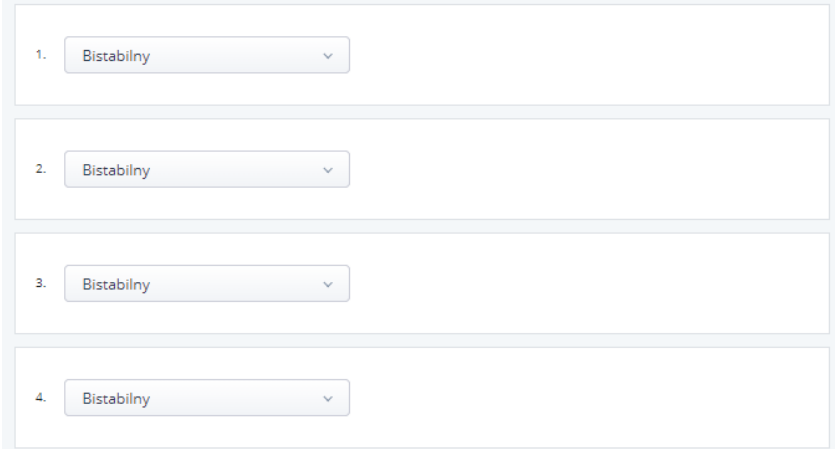

#### Parametr 1 – należy się upewnić że ustawiona jest wartość 0

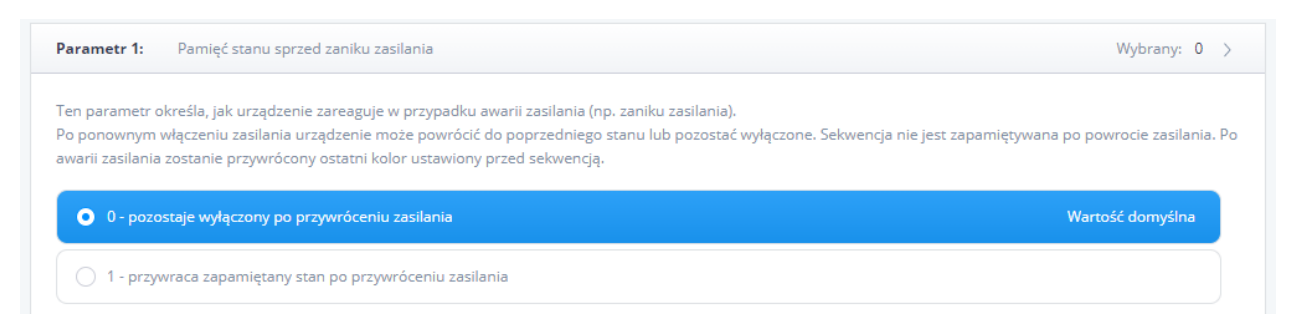

#### Parametry 40, 41, 42 i 43 należy wszystkie ustawić na 0, czyli wyłączyć wszystkie opcje aktywowania scen

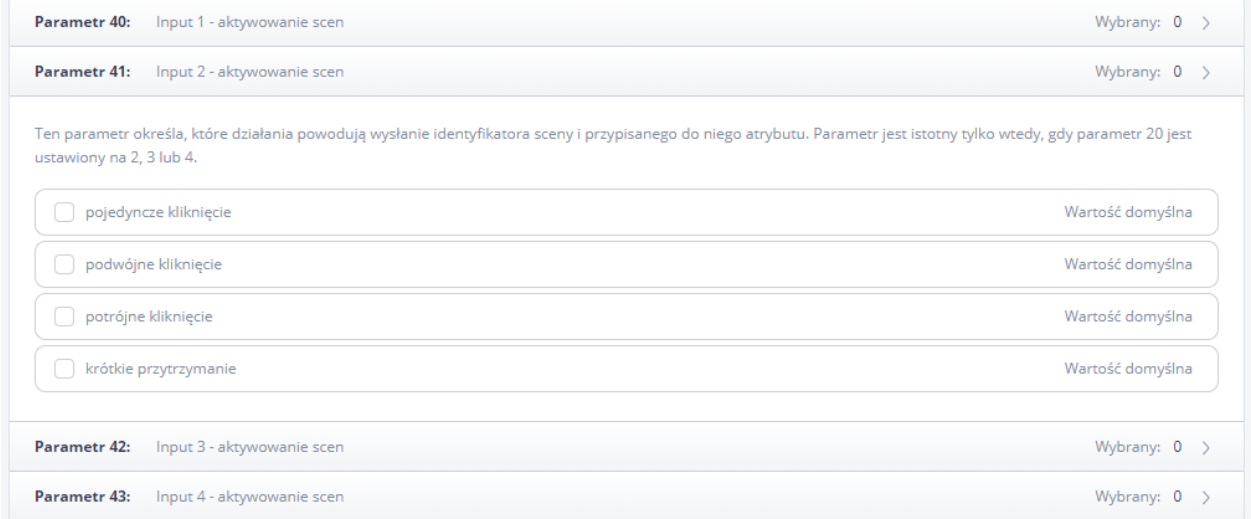

#### Parametr 150 – należy upewnić się że wybrana jest wartość 0

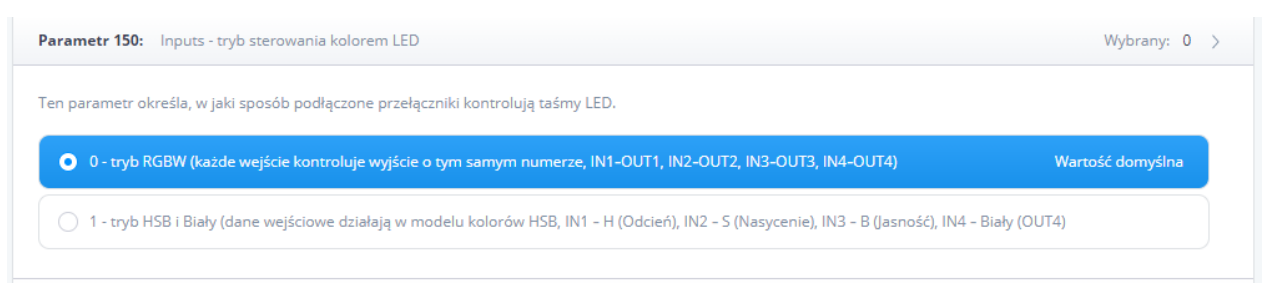

#### Parametry 151 i 152 – dla obu należy ustawić wartość *0-natychmiastowo*

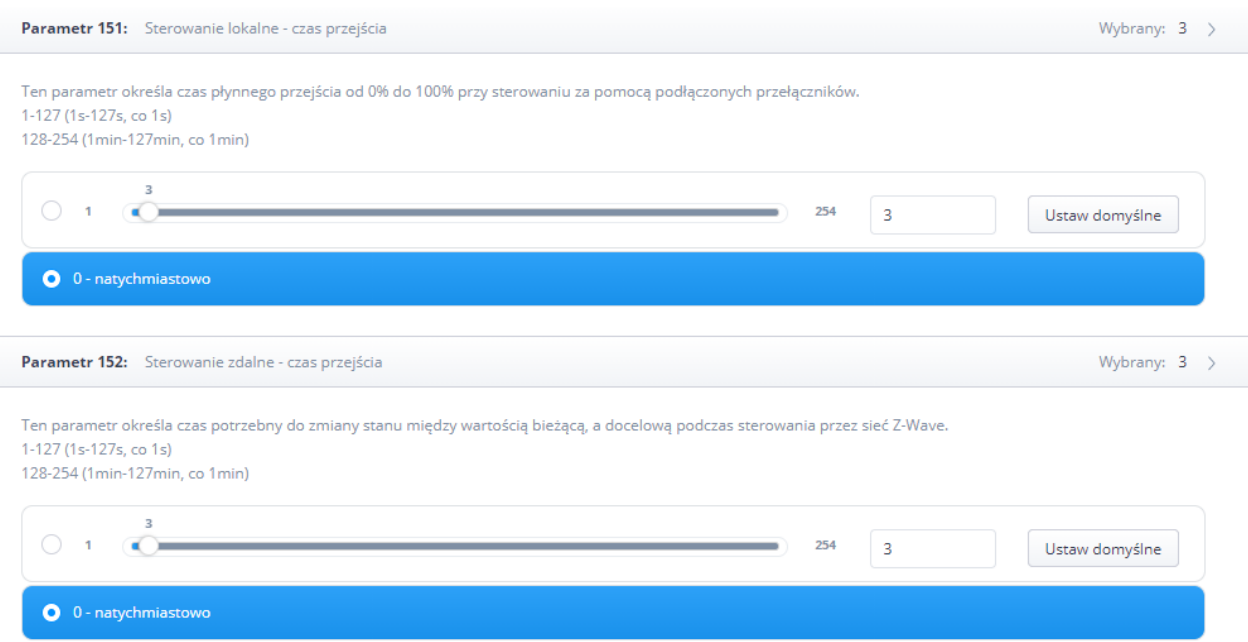

Zmianę parametrów należy wykonywać kiedy moduł RGBW ma podłączone zasilanie ma łączność z centralą. Po wprowadzeniu zmian należy zapisać je i sprawdzić czy po odświeżeniu strony z listą parametrów aktywne są zmienione wartości parametrów.

Moduł RGBW prezentowany jest w centrali FIBARO przez zestaw kilkunastu urządzeń/węzłów, z czego 4 z ikonami żarówek to wyjścia (urządzenia wykonawcze) ze sterowaniem 0-100%. UWAGA: Urządzenia te mogą być ukryte, aby się do nich dostać należy włączyć filtr pokazywania urządzeń ukrytych. Urządzenia te mają domyślne nazwy złożone z ID urządzenia głównego oraz numerów kolejnych wyjść, w następujący sposób: **If the Community** Community

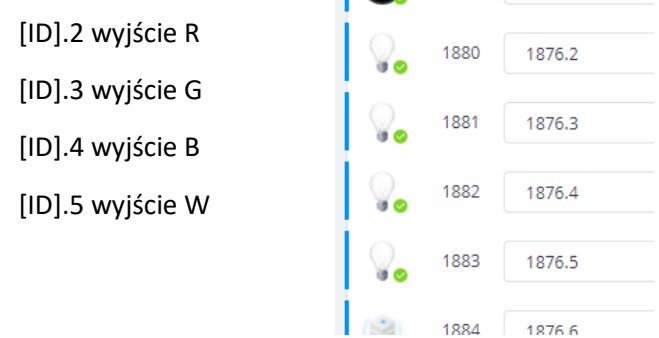

Dla każdego wyjścia zalecane jest ustawienie Roli na *Inne urządzenie* oraz zmiana kategorii na inną niż *Oświetlenie* (np. *Klimat* lub *Inne*). Można też zmienić ikonę na inną niż domyślnie ustawiona "żarówka".

**Wyjście R** wykorzystywane jest do sterowania obrotami silnika. Należy zmienić nazwę tego elementu na *AERIS Bieg.* 

Stan **wyjścia G** jest powiązany z wejściem IN2, przez który sygnalizowany jest stan błędu rekuperatora. Element należy nazwać *AERIS Alarm.*

**Wyjście B** nie jest używane i należy je ukryć (zakładka Zaawansowane)

**Wyjście W** wykorzystywane jest do awaryjnego zatrzymania pracy rekuperatora. Nazwę elementu należy zmienić na *AERIS Stop*.

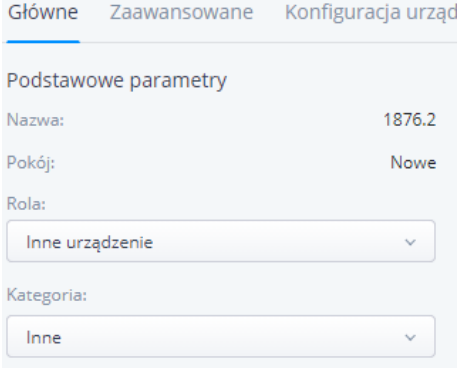

## *Instalacja urządzenia sterującego AERIS QuickApp*

Urządzenie wirtualne QuickApp w wersji 3.0.2 lub nowszej jest zgodne z następującymi centralkami Fibaro:

Fibaro Home Center 3 (HC3)

Fibaro Home Center 3 Lite (HC3L)

Yubii Home (YH)

#### **Wymagana wersja oprogramowania centralek: 5.120 lub wyższa.**

Opisane dalej operacje dodawania urządzenia (QuickApp), scen i ich konfiguracji należy wykonywać z lokalnym dostępem do centrali FIBARO, przez przeglądarkę WWW, po zalogowaniu na konto administratora.

#### **Funkcjonalność**

Urządzenie (QuickApp) AERIS dla central **FIBARO HomeCenter** serii 3 pozwala wygodne na sterowanie rekuperatorami AERIS wyposażonymi w moduł interfejsu **AERIS Intelligence by FIBARO**. Użytkownik może kontrolować biegi i moc nawiewu, włączać czasowe przewietrzanie lub awaryjnie zatrzymać pracę wentylacji. Jest informowany o awariach i wyjątkach w działaniu sprzętu.

**UWAGA:** Urządzenie pozwala zatrzymać rekuperator (przycisk *Zatrzymanie*) i wznowić jego działanie (przycisk *Praca*). Zatrzymanie rekuperatora jest operacją awaryjną, na panelu sterującym rekuperacji może pojawić się informacja o błędzie spowodowanym zewnętrznym sygnałem STOP. Podczas codziennego użytkowania nie jest zalecane używanie opcji zatrzymywania, rekuperator powinien cały czas pracować (w trybie Nieobecność pracuje z wydajnością na poziomie 20%)

Urządzenie może być obsługiwane ręcznie, przez wciskanie przycisków (w przeglądarce WWW, aplikacji mobilnej na telefonie lub tablecie). Przyciski urządzenia mogą być także wciskane automatycznie w scenach budowanych przez użytkownika, w reakcji na zdarzenia czy zmiany stanu różnych parametrów systemu (np. aktywacja trybu *Nieobecność* przy uzbrojeniu alarmu w domu).

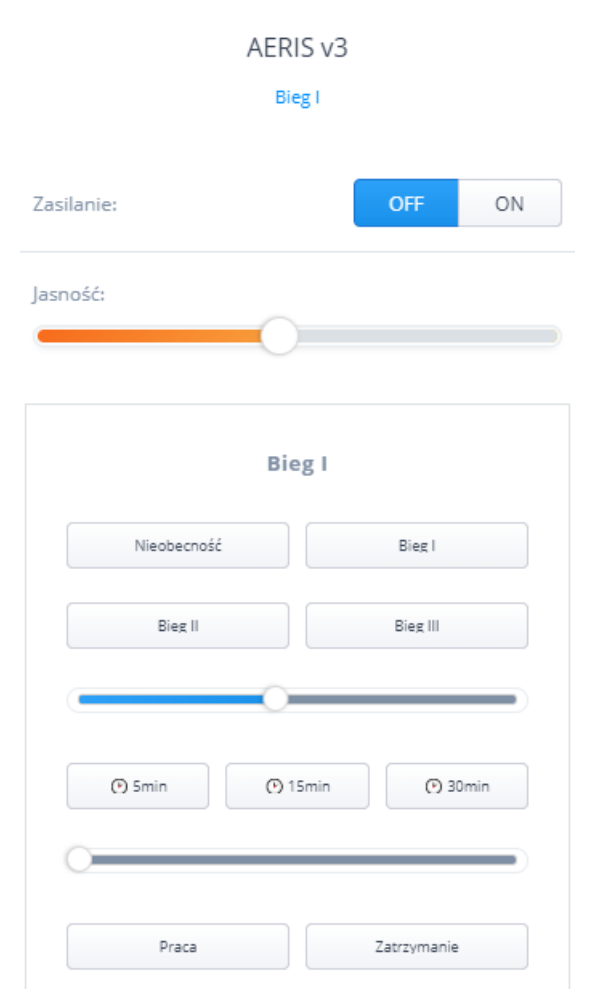

Urządzenie AERIS ma dodatkowo określony uniwersalny typ jako "włącznik wielopoziomowy". Oznacza to że będzie mogło być używane bezpośrednio np. w scenach, gdzie można będzie wykonywać na nim operacje Włącz, Wyłącz lub Ustaw poziom (0-100%) – analogicznie jak np. przy sterowaniu oświetleniem ściemnianym. Wartość "poziom" opisywane czasem w interfejsie jako *Jasność* pozwala na płynną regulację wydajności rekuperatora. Użycie **Wyłącz/OFF** aktywuje stan *Nieobecność* z minimalną wydajnością nawiewu, rekuperator nie jest więc wyłączany.

W centrali **FIBARO Home Center** można utworzyć kilka urządzeń QuickApp, po jednym dla każdego fizycznego rekuperatora AERIS. Każdy rekuperator musi być wyposażony w swój egzemplarz interfejsu **AERIS Intelligence by FIBARO**.

#### **Pliki**

Zestaw plików do instalacji urządzenia QuickApp **AERIS** w centrali **FIBARO Home Center** serii 3 obejmuje:

- plik główny: Aeris\_ERV\_vX.X.X\_RRRRMMDD.fqa

- dokument PDF z niniejszą instrukcją

Nazwa pliku głównego zawiera numer wersji pliku vX.X.X oraz datę wersji RRRRMMDD, np. Aeris\_ERV\_v3.0.2\_20220918.fqa

Pliki te można pobrać ze strony: [https://www.AERIS.pl/do-pobrania.html](https://www.aeris.pl/do-pobrania.html)

Oraz ze stron FIBARO MarketPlace[: https://marketplace.fibaro.com/items?q=AERIS](https://marketplace.fibaro.com/items?q=AERIS)

### **Dodawanie urządzenia QuickApp**

Po wybraniu opcji dodania nowego urządzenia do centrali, w sekcji **Inne**, należy użyć przycisku *Wgraj z pliku* i wskazać dostarczony plik z rozszerzeniem .fqa

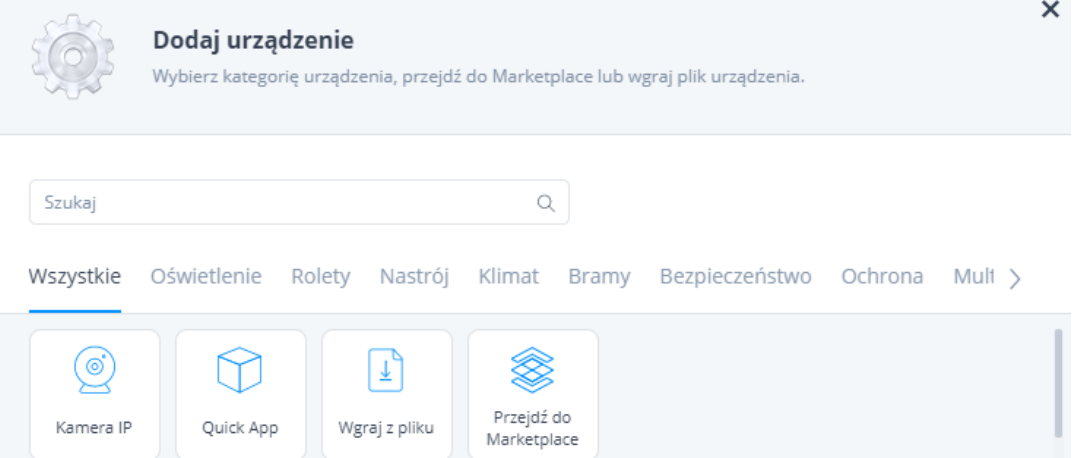

Utworzone urządzenie ma domyślną nazwę *AERIS*. Dla wygodnej nawigacji urządzenie należy przypisać do wybranego pomieszczenia.

#### **Konfiguracja zmiennych**

Na zakładce **Zmienne** dodanego urządzenia QuickApp należy wprowadzić numery ID wyjść modułu RGBW.

![](_page_9_Picture_117.jpeg)

Numery ID wyjść widoczne są w pierwszej kolumnie na liście urządzeń.

![](_page_10_Picture_1.jpeg)

*ID*\_*SpeedSwitch* – regulowane wyjście sterujące biegami rekuperacji – standardowo jest to wyjście pierwsze (kanał R) w module FIBARO RGBW Controller, nazwane wcześniej *AERIS Bieg*.

*ID*\_*StopSwitch* – wyjście podające sygnał blokujący pracę rekuperatora – standardowo jest to wyjście czwarte (kanał W) w module RGBW Controller, nazwane wcześniej *AERIS Stop*.

*ID*\_*ErrorSensor* – moduł którego wejście podłączone jest po styki sygnalizujące stan błędu rekuperatora. Standardowo jest to drugie wejście modułu RGBW Controller powiązane z wyjście drugim (kanał G), nazwane wcześniej *AERIS Alarm*.

W zmiennej *ID\_ErrorScene* można przypisać ID sceny, która ma zostać wywołana gdy wykryty zostanie błąd. (zob. następny rozdział *Informacje o awariach*)

#### **Informacje o awariach**

Zalecane jest utworzenie specjalnej sceny która będzie wywoływana w wypadku zgłoszenia przez rekuperator awarii. Scena ta powinna powiadomić użytkownika o stanie urządzenia, może wykonać też dodatkowe akcje.

Tworzymy nową scenę blokową, nazywamy ją np. *Awaria Rekuperatora* i definiujemy ją tak, aby wysyłała powiadomienie do użytkownika, np. email i push o treści "Błąd rekuperatora! Sprawdź przyczynę błędu na panelu urządzenia."

Lewą sekcję warunku zostawiamy pustą.

![](_page_10_Picture_10.jpeg)

ID stworzonej sceny (można je odczytać z pierwszej kolumny z listy scen) należy przypisać zmiennej *ID\_ErrorScene* urządzenia AERIS (zakładka **Zmienne**)

#### **Modyfikacje**

Działanie przycisków urządzenia wirtualnego AERIS może być modyfikowana przez zaawansowanych użytkowników lub instalatorów. Na początku kodu LUA urządzenia QuickApp znajdują się zmienne do których przypisane są procentowe wydajności nawiewu dla poszczególnych biegów.

 $self.\npeed0 = 25$  $self.speed1 = 45$  $self.\npeed2 = 65$  $self.\,speed3 = 90$ 

Gdzie speed0 to wartość dla stanu "Nieobecność". Nie jest zalecane ustawianie wartości poniżej 15%. Przewietrzanie ustawia zawsze wartość 100%.

W interfejsie użytkownika urządzenia AERIS znajdują się trzy przyciski Kontrolka czasowego przewietrzania ustawione na 5, 15 i 30 min. Działanie tych przycisków, a w szczególności czas przewietrzania także mogą być modyfikowane przez instalatora lub użytkownika. Czas w minutach i opis przycisków podaje się w definicji przycisku. W polu ID musi się znaleźć tekst **timer\_** z dodanym czasem z zakresu 1-99

timer 15 Etykieta  $①$  15min onReleased uiButton\_MaxTimer V Widoczny 侖

 $ID$ 

×

Przewietrzanie z dowolnym czasem od 1 do 99min może być także uruchamiane przez ustawienie wartości na suwaku.

Położenie suwaka zmienia się w trakcie działania – pokazuje on czas pozostały do zakończenia przewietrzania, jego wartość z zakresu